## **Example of VLAN Setting**

#### **1. Port\_Based VLAN Setting**

Web management  $\rightarrow$  Administrator  $\rightarrow$  Switch settings  $\rightarrow$  Advanced: Protocol Enable Setting→ VLAN Operation Mode: Select

#### "**Port\_Based**"

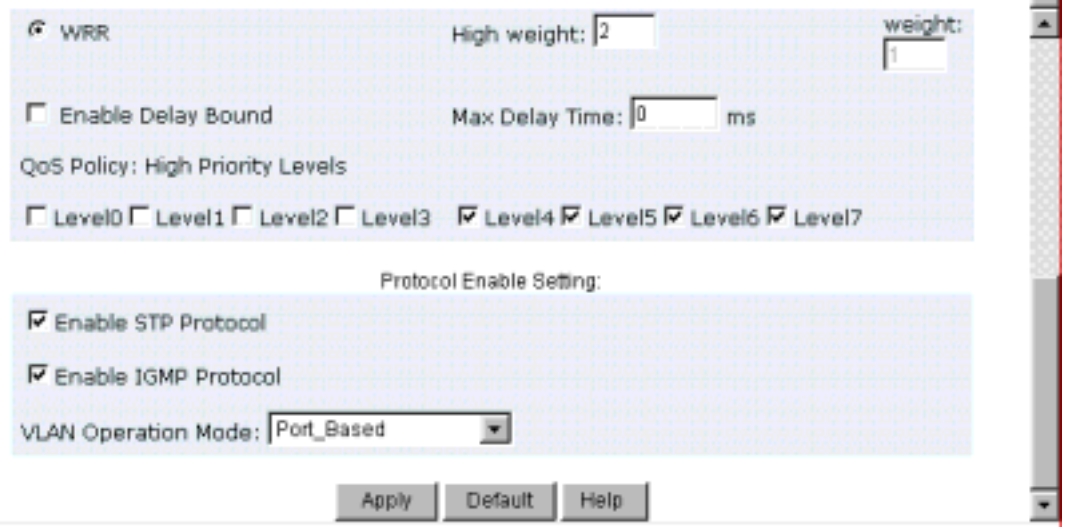

Web management  $\rightarrow$  Administrator  $\rightarrow$  Switch settings $\rightarrow$ VLAN Configuration:

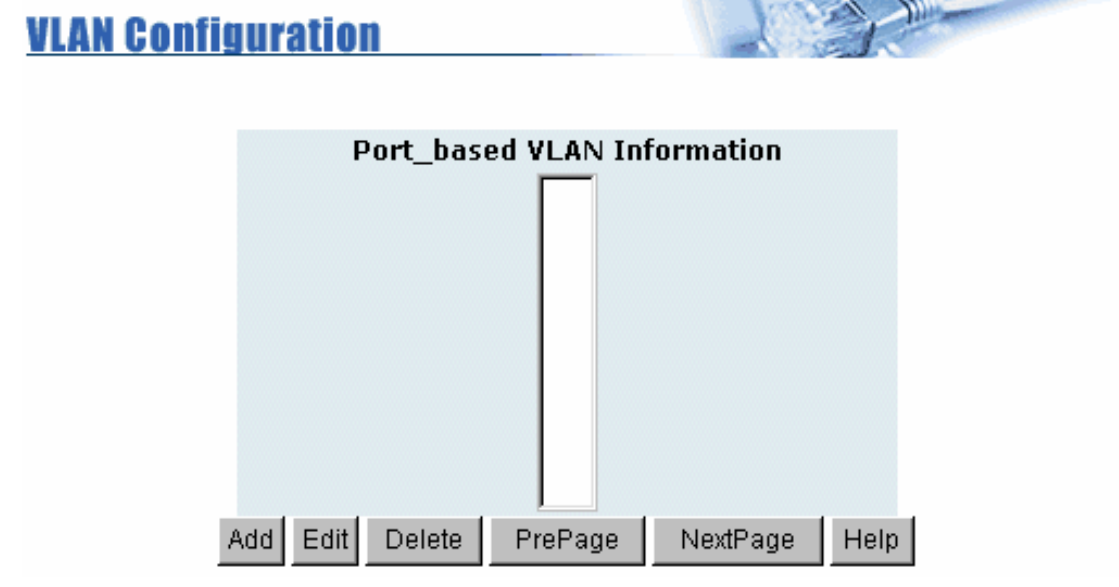

Add VLAN Group 1, member: port 1 and port 9

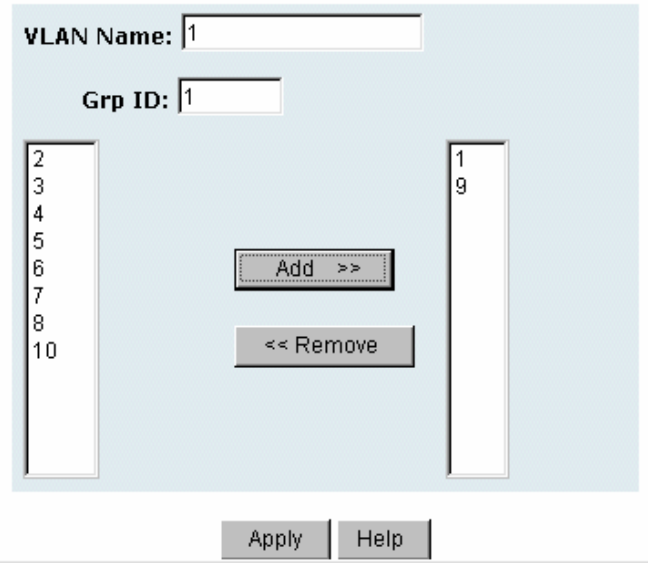

#### **2. Tag\_Based (IEEE 802.1Q) VLAN Setting**

Web management  $\rightarrow$  Administrator  $\rightarrow$  Switch settings  $\rightarrow$  Advanced: Protocol Enable Setting > VLAN Operation Mode: Select "802.1Q **without GVRP**"

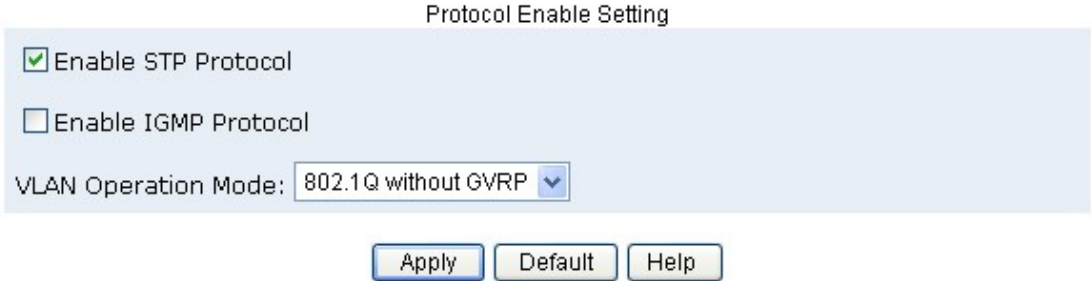

Administrator  $\rightarrow$  VLAN Configuration: Select "**Port VID**" in this stage, you can define each port's PVID and set traffic rules for each port.

Note: There are two basic rules for setting traffic filtering rule while you use Tag VLAN.

 1. Ingress rule will be taking effect when the packet is "incoming" packet.

 2. Ingress rule 1 and 2 will be checked when you use tag. Otherwise the ingress rule will be meaningless.

### **Tag-based (IEEE 802.10) VLAN**

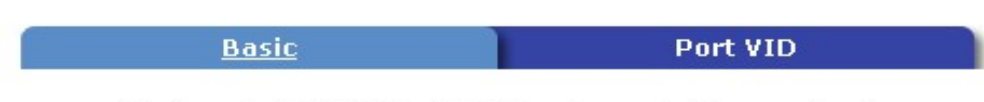

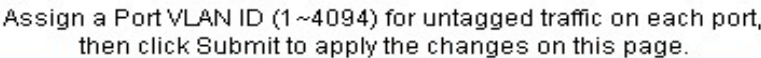

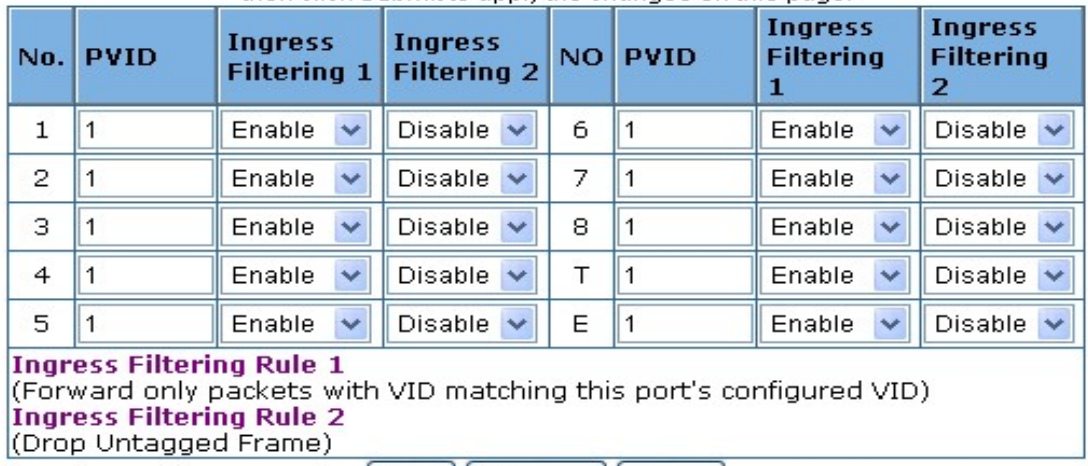

Apply | Default | Help |

VLAN Configuration: Select "**Basic**"

- Default\_1 exists when you use **802.1Q Tag VLAN.**
- Highlight default\_1 and click Edit button to add/remove each port.

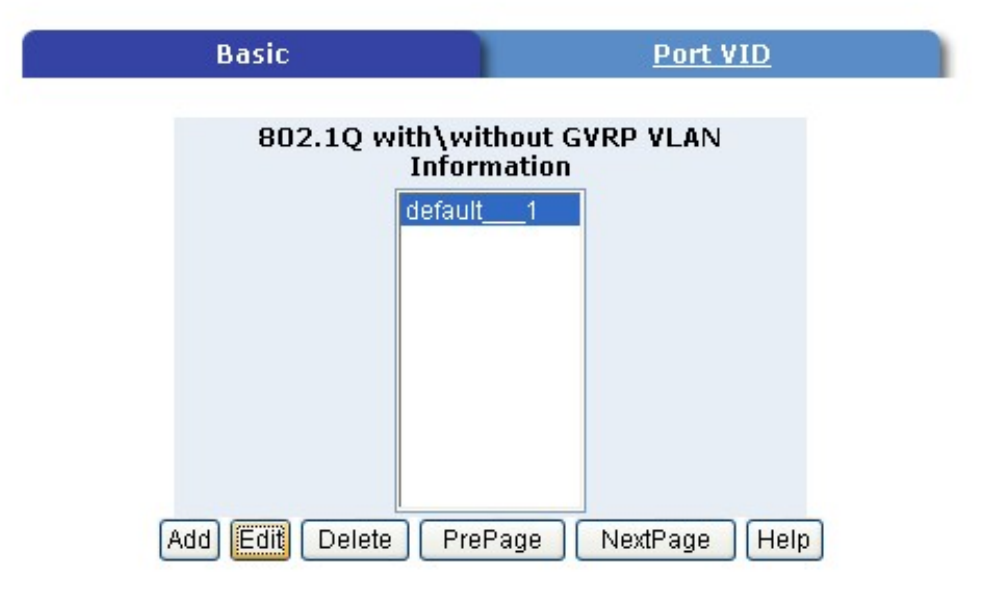

In default 1 group, add in or remove group members. Click Next button to set Tag or Untag for each assigned port.

### **Tag-based (IEEE 802.10) VLAN**

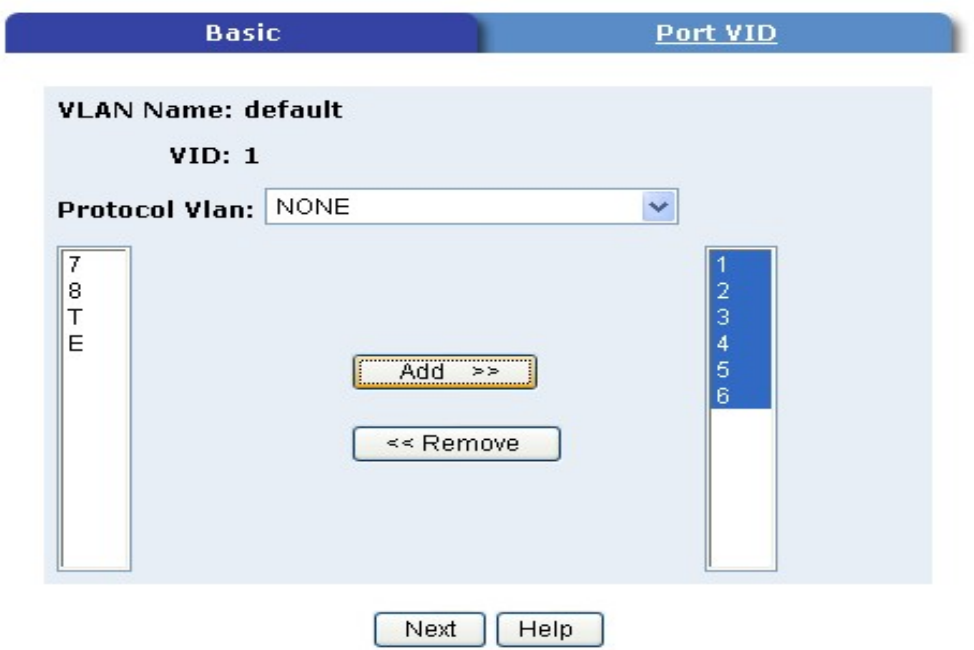

From this page, you can set Tag or Untag for assigned port and click Apply button.

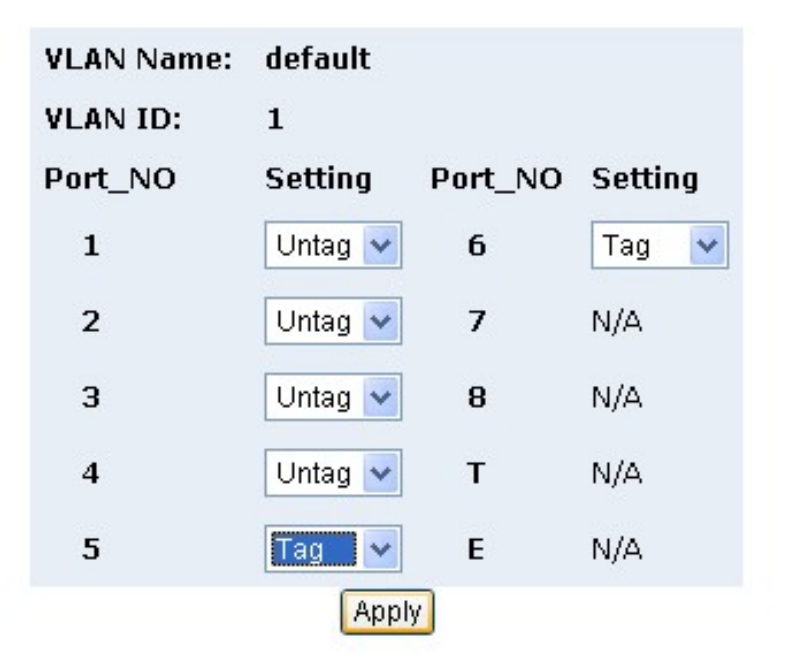

Add in new group.

• Click Add button into new group setting page.

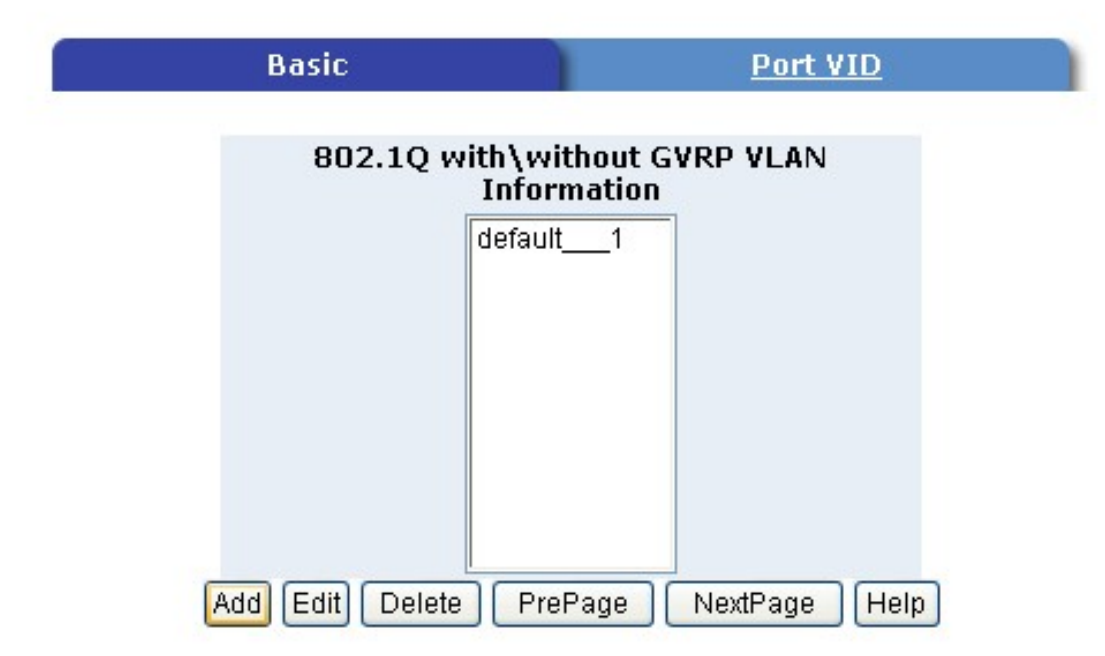

Add in new group page.

- Fill in new group name into VLAN Name.
- Set the VID number.
- Add in new group members.
- Click Next button.

#### **Tag-based (IEEE 802.10) VLAN**

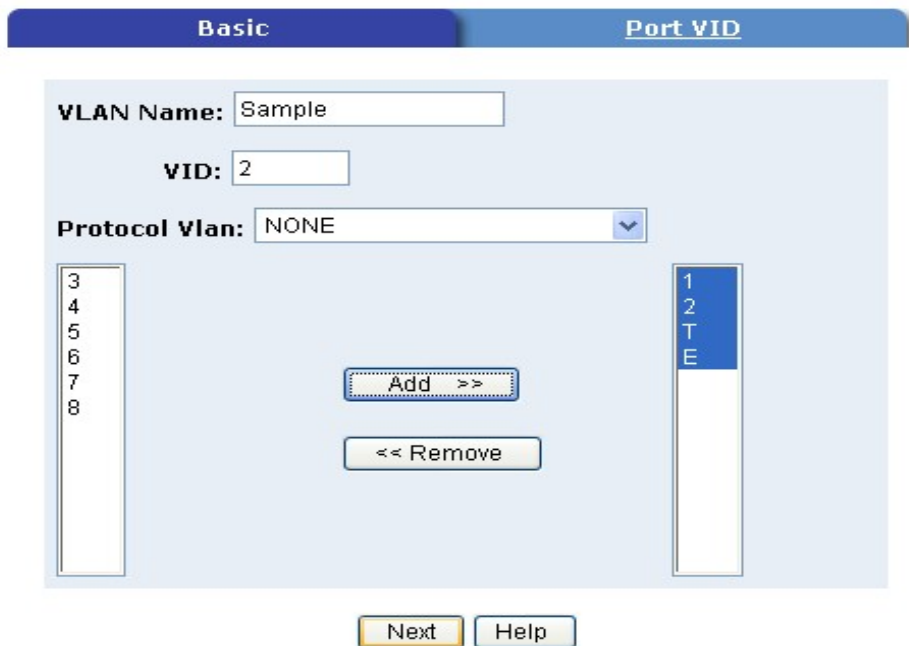

Set Tag or Untag for group members and click Apply button.

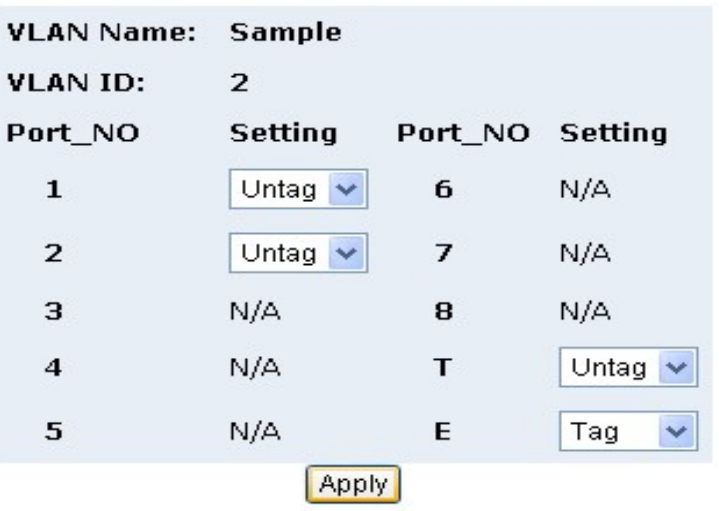

New group has been created, now you can highlight each group and click Edit or Delete button to modify or delete VLAN Group.

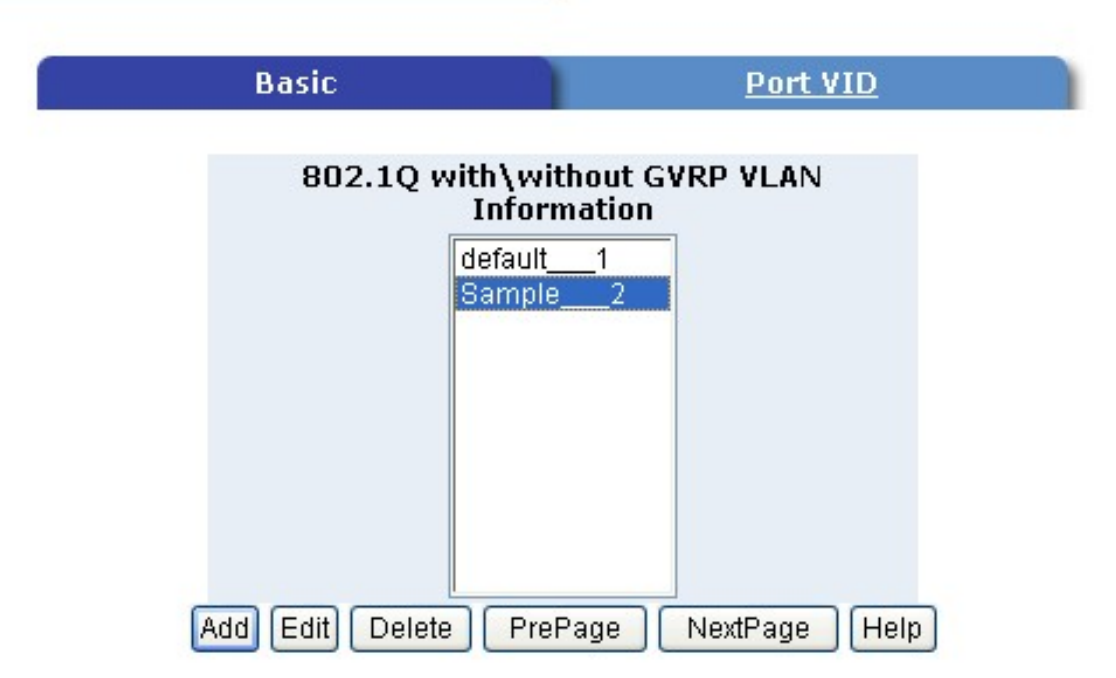